# Como remover uma instância de produto (Cloud Connect)

## **Contents**

**Introduction Prerequisites Requirements** Componentes Utilizados Removendo uma instância de produto (Cloud Connect) **Verificar Troubleshooting** Informações Relacionadas

## **Introduction**

Este artigo descreve o processo de remoção de uma instância de produto via Cloud Connect. Você precisa remover uma instância de produto quando o dispositivo não consome mais nenhuma licença ou quando você está substituindo o hardware e removendo-o da rede.

# **Prerequisites**

### **Requirements**

Antes de iniciar, certifique-se de que:

- Tenha o seguinte: <u>[Conta Cisco.com ativa](/content/en/us/about/help/registration-benefits-help.html)</u>Usuário de Smart Account, administrador de Smart Account, usuário de Virtual Account ou função de administrador de Virtual Account (Para solicitar acesso a uma Smart Account ou Virtual Account, consulte [Como solicitar acesso a](https://www.cisco.com/c/pt_br/support/docs/licensing/common-licensing-issues/how-to/lic217273-how-to-request-access-to-a-smart-account.html?dtid=osscdc000283) [uma Smart Account existente](https://www.cisco.com/c/pt_br/support/docs/licensing/common-licensing-issues/how-to/lic217273-how-to-request-access-to-a-smart-account.html?dtid=osscdc000283).)Acesso ao dispositivo
- Você registrou um dispositivo com uma Smart Account (para registrar um dispositivo com uma Smart Account, consulte [Como registrar um dispositivo com uma Smart Account \(Cloud](https://www.cisco.com/c/pt_br/support/docs/licensing/common-licensing-issues/how-to/lic217669-how-to-register-a-device-with-a-smart-ac.html?dtid=osscdc000283) [Connect\)](https://www.cisco.com/c/pt_br/support/docs/licensing/common-licensing-issues/how-to/lic217669-how-to-register-a-device-with-a-smart-ac.html?dtid=osscdc000283).)

### Componentes Utilizados

As informações neste documento foram criadas a partir do Catalyst 9300 com IOS versão 16.12.05b em um ambiente de laboratório específico. Se a rede estiver ativa, certifique-se de que você entenda o impacto potencial de qualquer comando.

# Removendo uma instância de produto (Cloud Connect)

Passo 1:

Ir para [Cisco Software Central](https://software.cisco.com/) e faça login com sua conta Cisco.com.

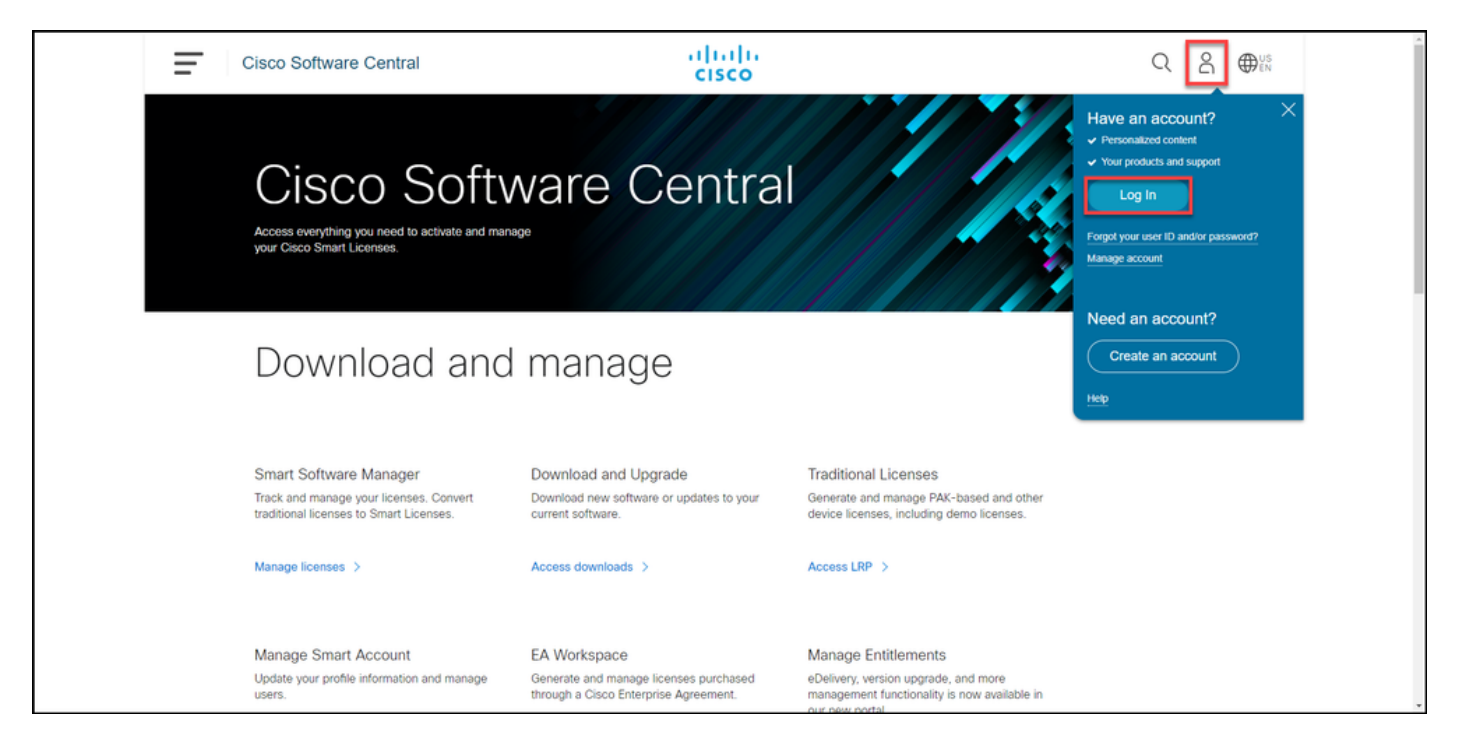

#### Passo 2:

Na seção Smart Software Manager, clique emGerenciar licenças.

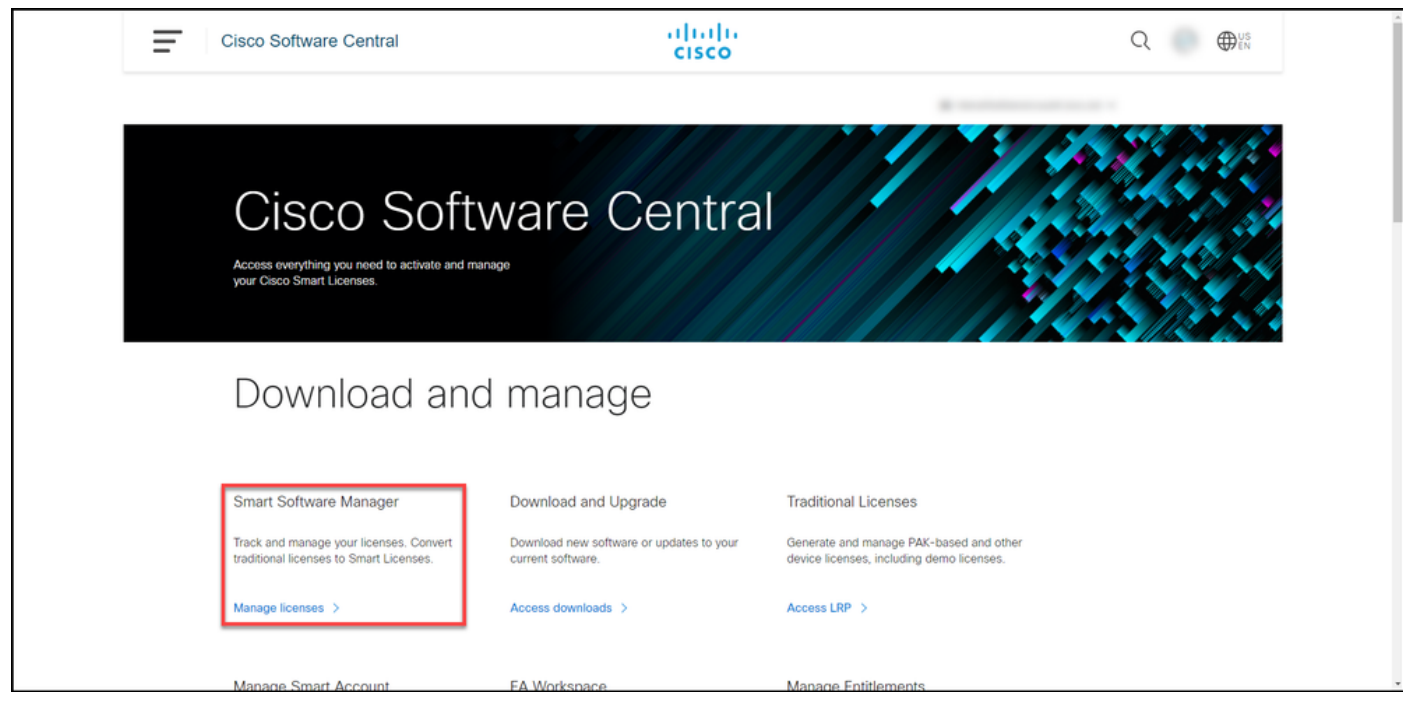

#### Passo 3:

Na guia Inventário, selecione sua Virtual Account, clique emProduct Instances, pesquise por dispositivo ou tipo de produto e pressione Enter para encontrar seu dispositivo.

Resultado da etapa: O sistema exibe a instância do produto de seu dispositivo.

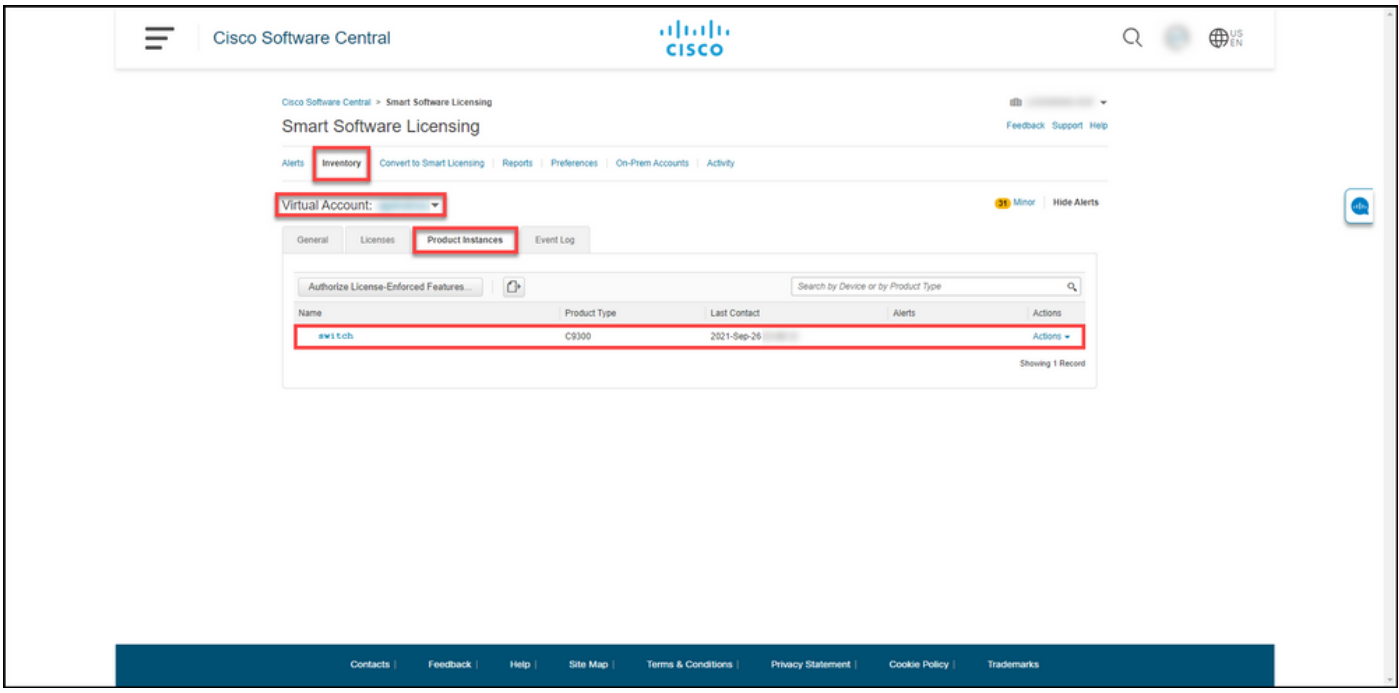

#### Passo 4:

Na coluna Ações, clique no menu suspenso Ações e, em seguida, selecioneRemover.

Resultado da etapa: O sistema exibe a mensagem de aviso ConfirmarRemover instalação do produto.

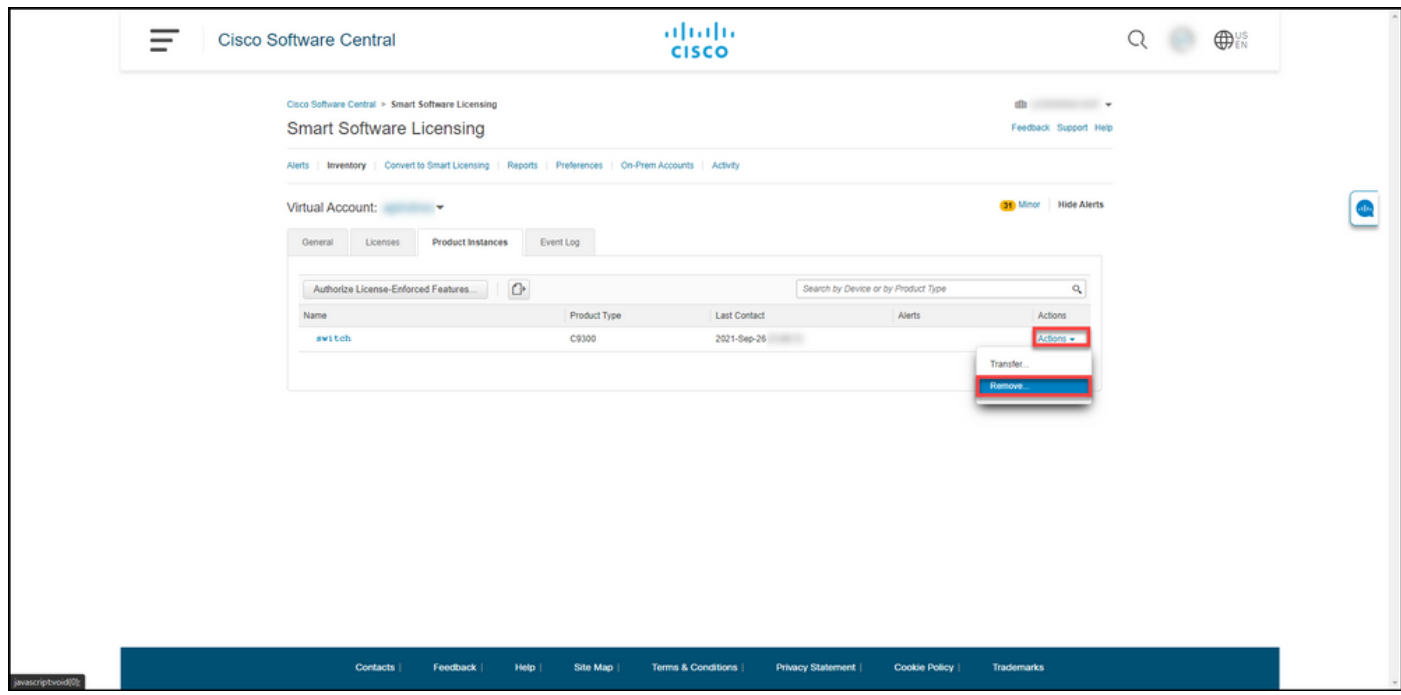

#### Passo 5:

Na mensagem de aviso ConfirmarRemoção de Produto, clique no botão Remover Instância de Produto.

Resultado da etapa: O sistema remove a instância do produto da tabela Product Instance no Cisco Smart Software Manager (CSSM) e a instância do produto não consome mais nenhuma licença. Se você remover apenas a instância do produto do CSSM, a instância do produto do dispositivo será preenchida novamente no CSSM quando a próxima sincronização ocorrer. Para interromper a sincronização, você também precisa cancelar o registro do dispositivo em um dos clientes ou console. Consulte a Etapa 6.

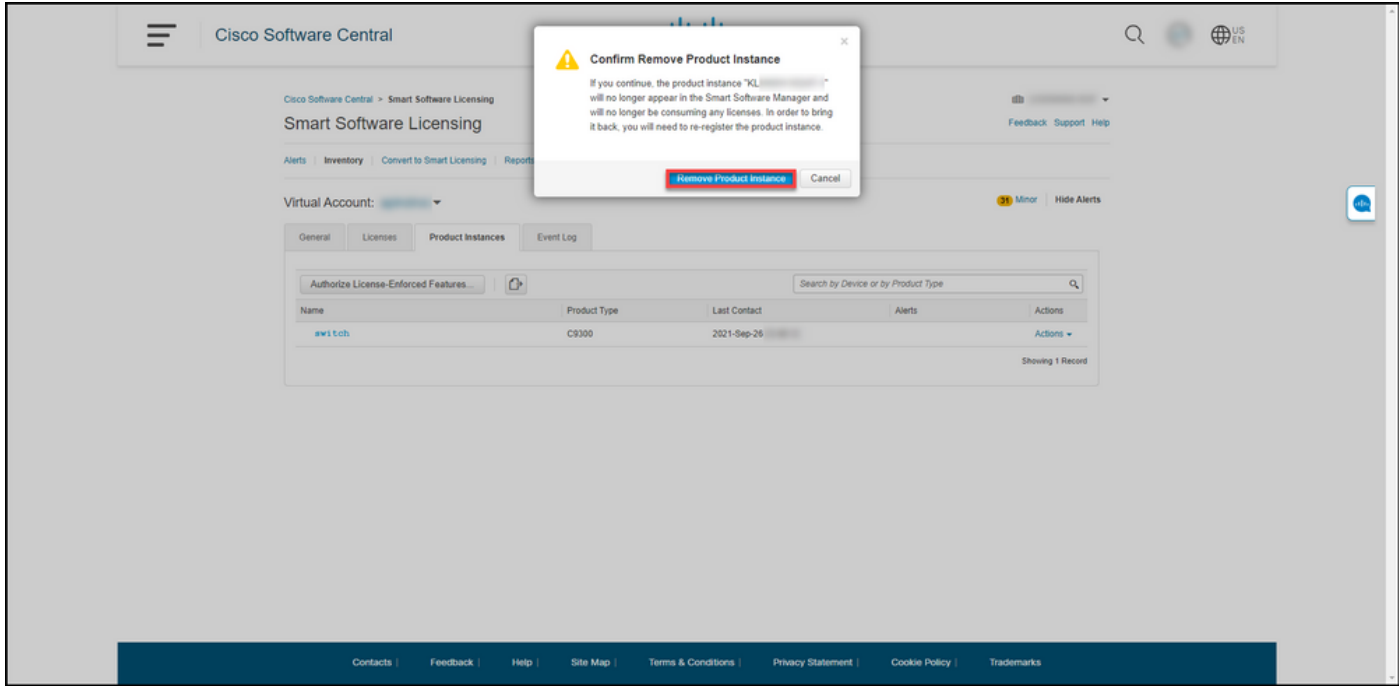

#### Etapa 6:

Faça login no sistema operacional de internetwork (IOS) do dispositivo com o login e a senha usando um dos clientes ou o console.

Resultado da etapa: Você entra no modo EXEC do usuário do IOS.

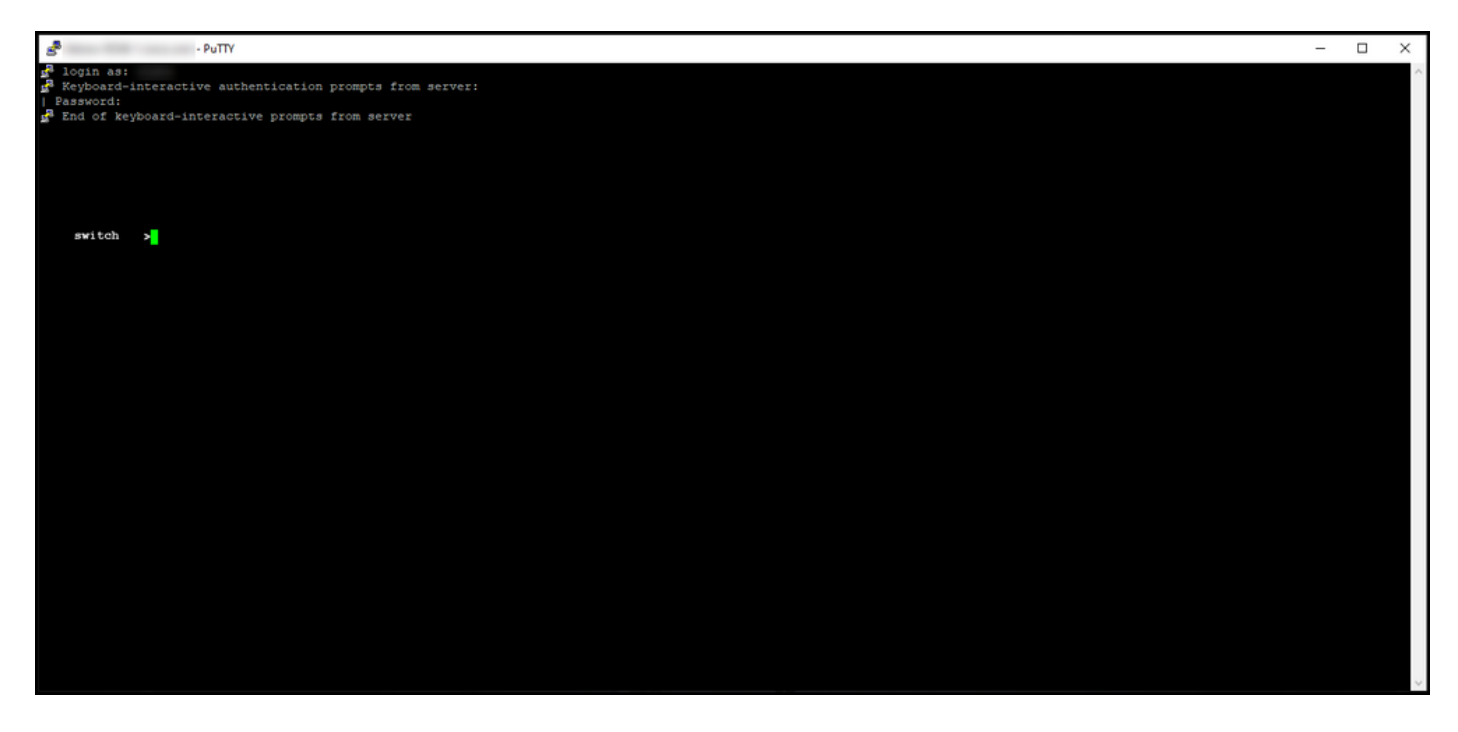

#### Passo 7:

No modo EXEC do usuário, insira o comando enablece digite a senha para acessar o modo EXEC privilegiado.

Resultado da etapa: Você entra no modo EXEC privilegiado.

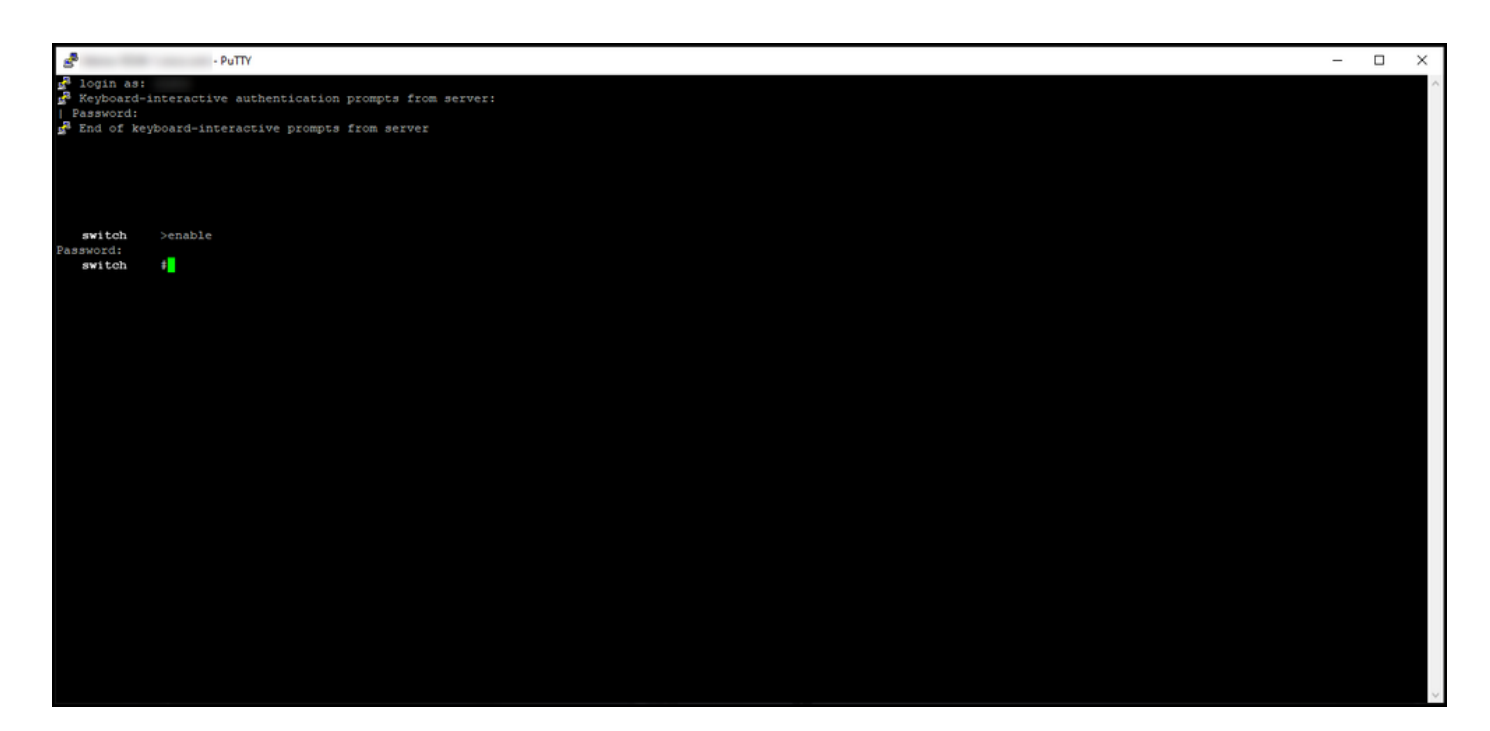

#### Passo 8:

No modo EXEC privilegiado, insira o comando icense smart deregistercommand.

Note: Para verificar se o sistema executou o comando com êxito, digite o comando show license summary. Se o cancelamento de registro tiver sido bem-sucedido, o sistema exibirá o status do registro como não registrado.

Resultado da etapa: O sistema cancela o registro do dispositivo.

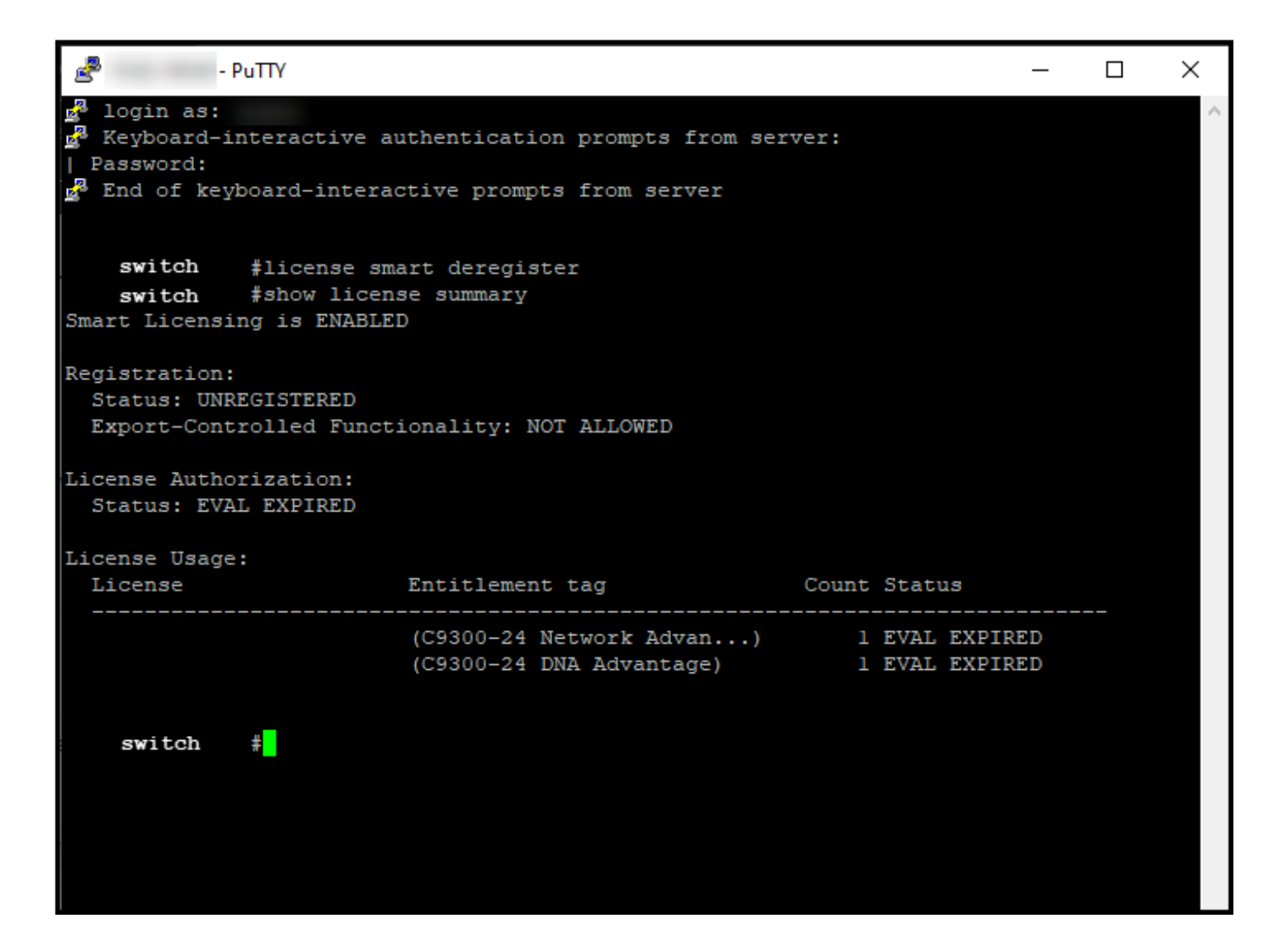

### **Verificar**

Use esta seção para confirmar que você removeu com êxito a instância do produto.

Etapa de verificação:Na guia Inventário, selecione sua Virtual Account, clique emProduct Instances, pesquise por dispositivo ou tipo de produto e pressione Enter.

Resultado da etapa: o sistema não exibe mais a instância do produto que você removeu.

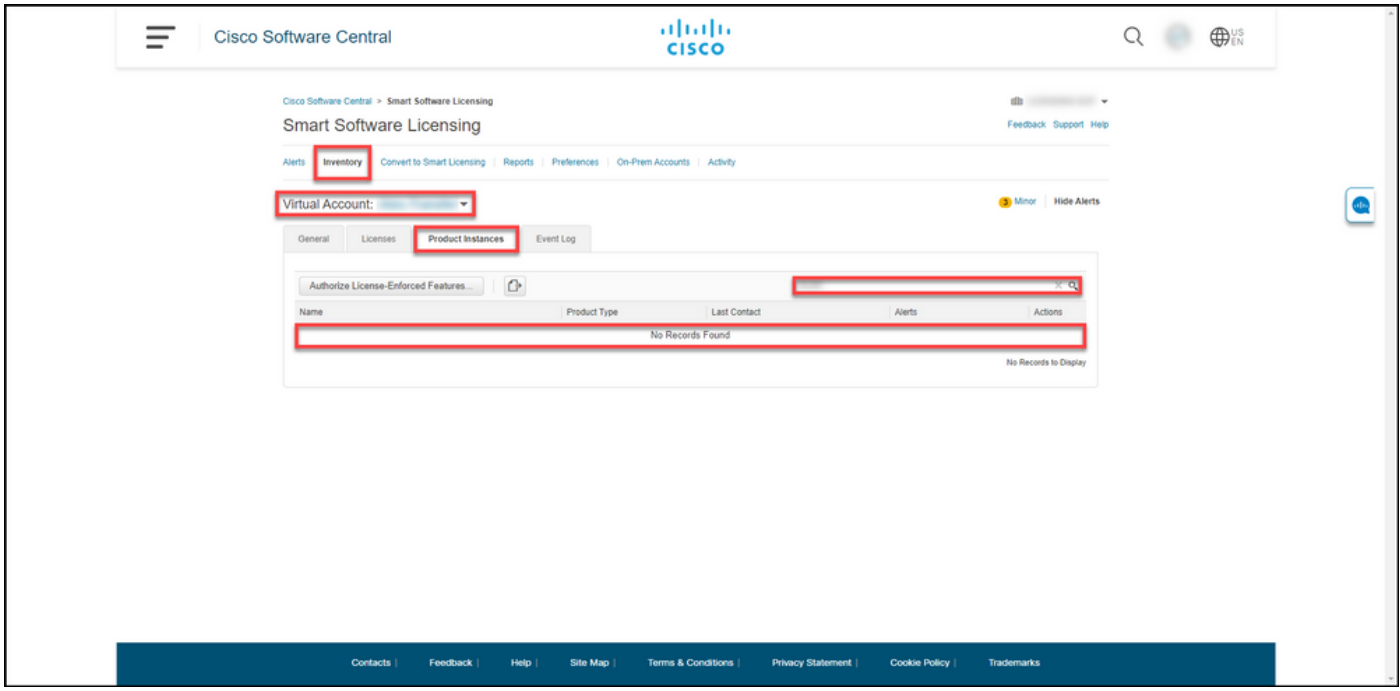

# **Troubleshooting**

Se você tiver um problema durante o processo de remoção de uma instância de produto de uma Smart Account, abra um caso [no Support Case Manager \(SCM\).](https://mycase.cloudapps.cisco.com/case)

## Informações Relacionadas

[Como registrar um dispositivo com uma Smart Account \(Cloud Connect\)](https://www.cisco.com/c/pt_br/support/docs/licensing/common-licensing-issues/how-to/lic217669-how-to-register-a-device-with-a-smart-ac.html)